# Sektionen - Produkt

Här ger Livsmedelsverket vägledning om hur kraven i lagstiftningen kan uppnås. Vägledningen är inte bindande och utesluter inte andra sätt att uppfylla kraven.

På den här sidan hittar du information om hur du fyller information om produkten, eventuell provtagning, produktens spårbarhet och de åtgärder som företaget eller ni som myndighet vidtagit.

# Sektion med flera block

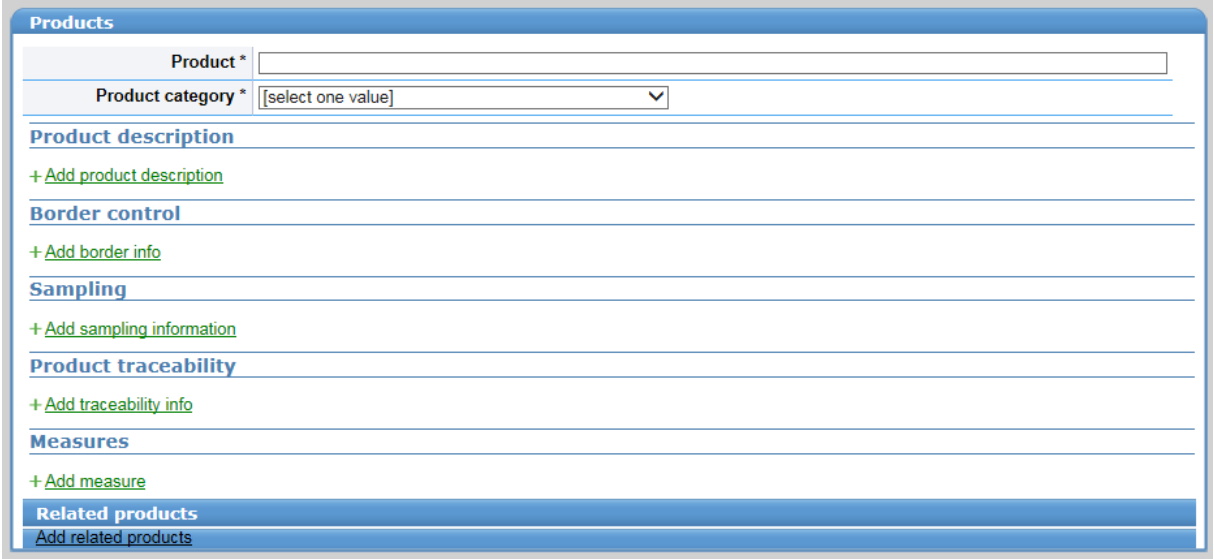

Sektionen som gäller produkten är den där du troligen kommer att fylla i mest information. Den inleds med att du ska fylla i två basuppgifter om produkten.

• Produkt (Product)

Här anger du vad det är för produkttyp. Exempelvis malet nötkött, cashewnötter eller mjölk. Ange inte namnet eller märket, det ska anges längre ner.

• Kategori av produkt (Product category) Välj i droplistan.

Sektionen består sedan av flera olika block som fälls ut genom att du klickar på de gröna texterna efter plustecknet:

- produktinformation (product description),
- gränskontroll (border control),
- provtagning (sampling),
- spårbarhet (product traceability) och
- åtgärder (measures).

Det finns även möjlighet att lägga till relaterade produkter genom att klicka på Add related products. Det kan exempelvis handla om köttfärs som ett företag tillverkar köttbullar av. Köttbullarna kan vara produkten och köttfärsen den relaterade produkten, eller tvärtom, det beror på vilken information som framkommer först.

[Relaterade](https://kontrollwiki.livsmedelsverket.se/artikel/328/sektionen-produkt#Relaterade produkter) produkter

## Blocket produktinformation

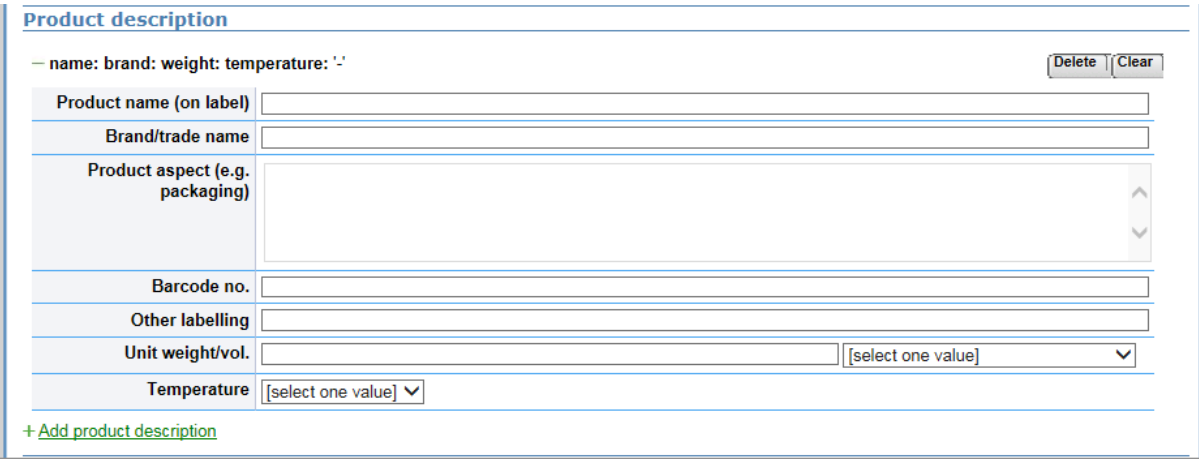

I det här blocket beskrivs produkten så noggrant som möjligt. Tänkt på att det även alltid är bra att bifoga tydliga bilder på produkten i sektionen Attached documents.

- Produktens beteckning (Product name (on label))
- Varumärke (Brand/trade name)
- Beskrivning av förpackningen (Product aspect (e.g. packaging)) Beskriv vilken typ av förpackning som används och om det finns något annat som särskiljer förpackningen.
- Streckkodens nummer (Barcode no.)
- Annan märkning (Other labeling) Ange om det finns något särskilt som bör poängteras kring märkningen.
- Enhetens vikt/volym (Unit weight/vol) Kom ihåg att välja vikt/volymenhet i dropplistan.
- Förvaringstemperatur (Temperature) Ange om livsmedlet förvaras i rumstemperatur, är kylt eller fryst.

Skulle det finnas ytterligare produkter som är producerade på samma anläggning som berörs av faran kan de beskrivas i samma meddelande för att hålla ihop informationen. Exempelvis om produkten finns med olika smaker. Lägg då till ytterligare ett block med produktinformation genom att klicka på Add product description.

### Blocket gränskontroll

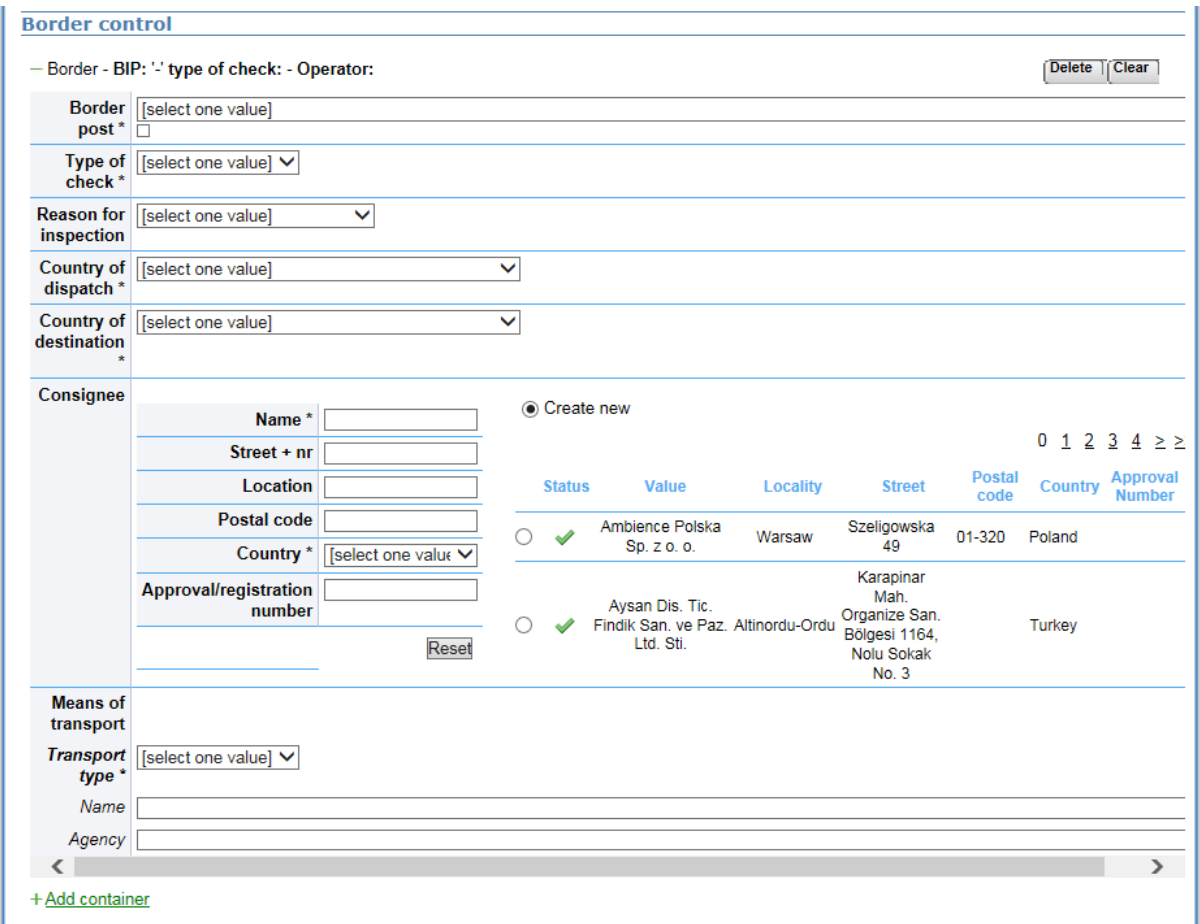

Blocket Border control kommer du inte att använda dig av. Informationen som du ibland kommer att se där kommer ifrån systemet Traces som personalen på gränskontrollstationerna använder.

# Blocket provtagning

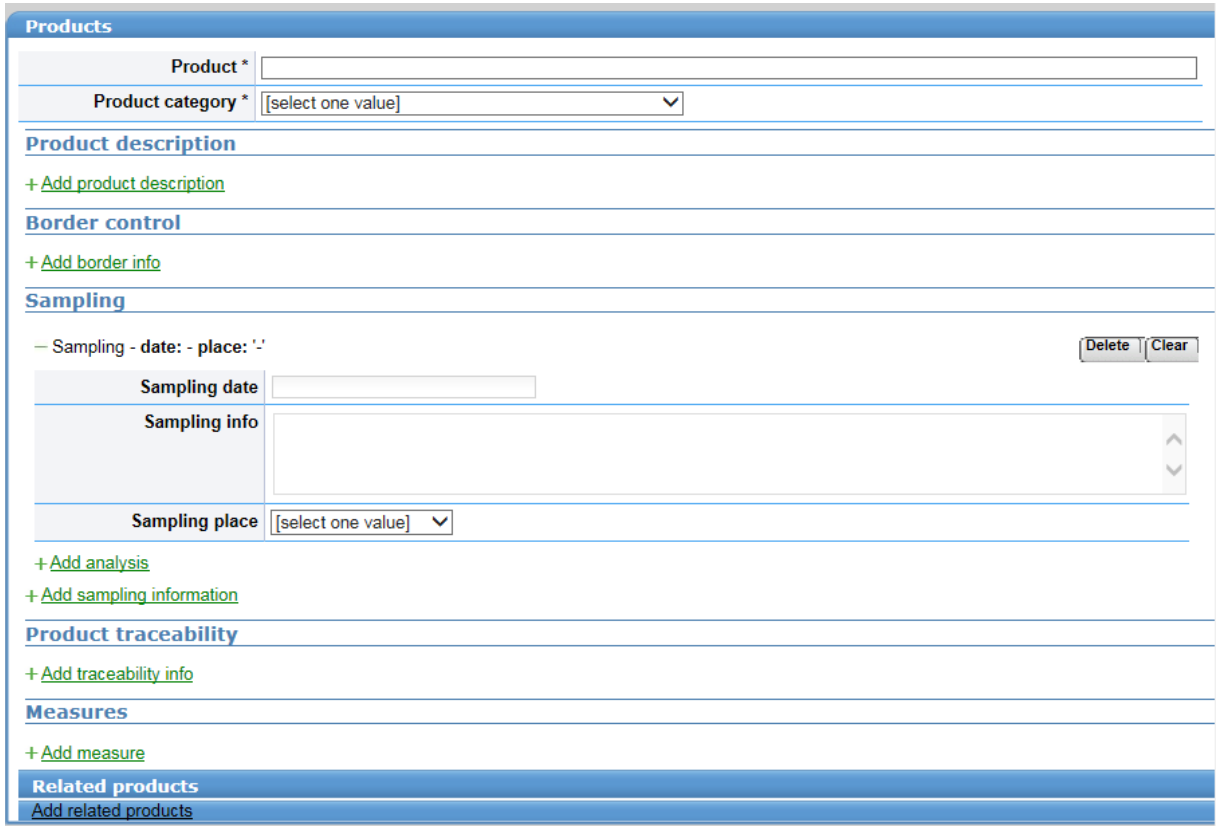

Det här blocket består av tre delar,

- en kort del om själva provtagningen,
- en del om analysen som läggs till genom att klicka på Add analysis och avslutningsvis
- en del om faran som först blir tillgänglig i analysdelen.

I blocket kan uppgifter anges från ett prov som analyserats vid ett laboratorium men även information från en visuell kontroll som utförts av en kontrollmyndighet som inte alls har något med någon analys att göra.

#### Provtagningen

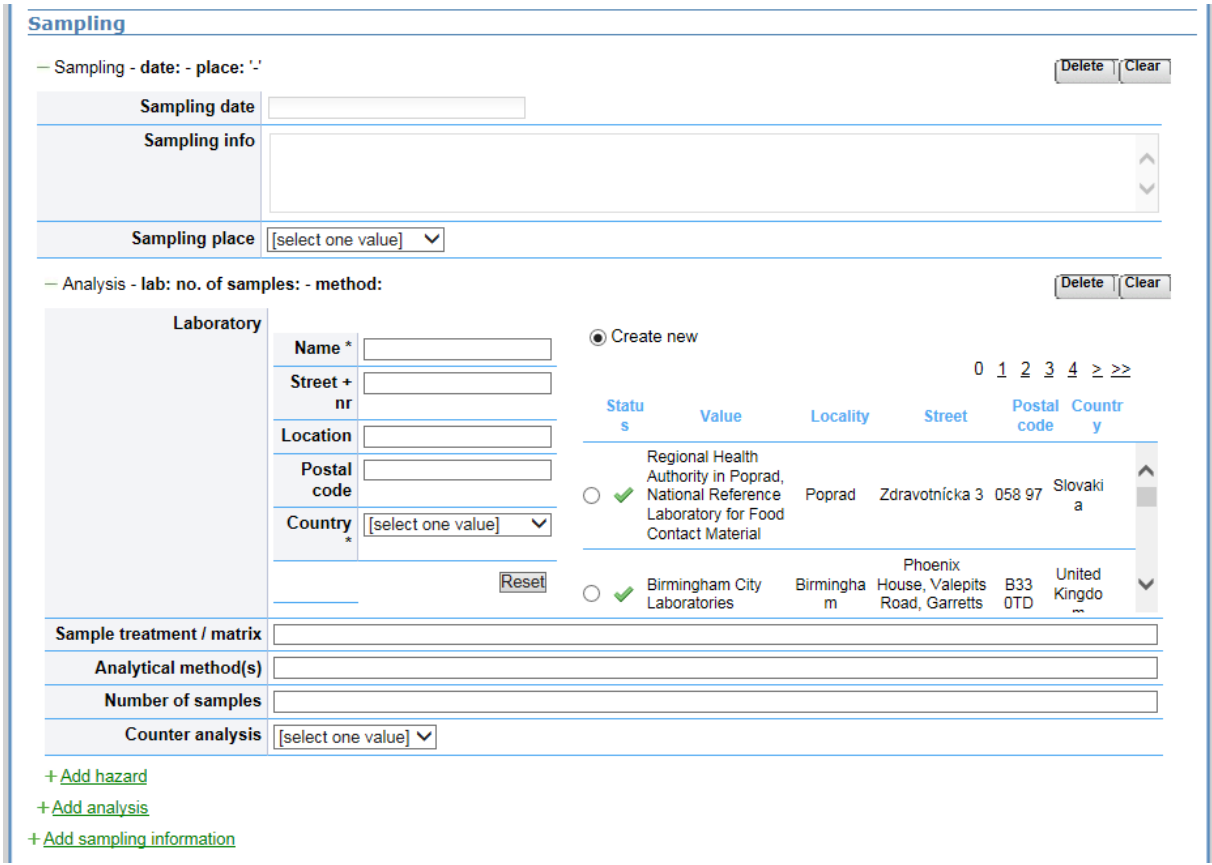

Informationen som ska anges vid en provtagning med analys på laboratorium eller en visuell kontroll är:

- Provtagningsdatum (Sampling date) Om det är en visuell kontroll - ange datumet när kontroll utfördes.
- Information kring provtagningen (Sampling info) Ange om det finns några speciella förutsättningar som gällde vid provtagningen. Exempelvis om provet togs på en öppnad förpackning. Om det är en visuell kontroll - ange kort vad det är som kontrollerats.
- Plats för provtagningen (Sampling place) Ange var provet togs. Välj samma verksamhetstyp som du kommer att använda för att beskriva verksamheten under spårbarhet (Traceability). Om det är en visuell kontroll - ange var kontrollen skett.

#### Analysen

• Laboratrium (Laboratory) Namn på laboratoriet (Name) Gatuadress (Street + nr) Postadress (Location) Postnummer (Postal code) Land (Country)

För att undvika att lägga upp dubbletter av laboratorier i iRASFF ska du först undersöka om laboratoriet redan finns upplagt. Det gör du genom att börja med att välja land och sedan fylla i

laboratoriets namn. Finns laboratoriet redan upplagt kommer det synas som ett val i listan till höger. Markera då rätt laboratorium så fylls resten av uppgifterna i automatiskt. Finns inte laboratoriet sedan tidigare fyller du i alla uppgifter och ett nytt laboratorium läggs upp i iRASFF.

- Provbehandling/matris (Sample treatment/matrix) Ange hur provet har behandlats.
- Analysmetod (Analytical method(s)) Ange vilken analysmetod som använts.
- Antal prover (Number of samples) Ange antalet prov som analyserats.
- Referensprov (Counter analysis)

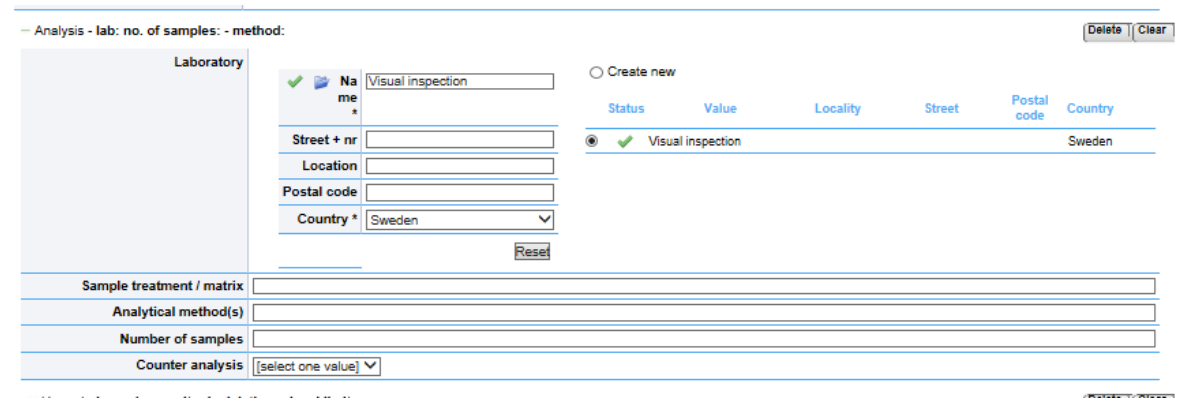

Om visuell kontroll skriv endast "Visual inspection" på raden för Namn på laboratoriet. Välj i listan till höger den redan inlagda för Sverige. Resterande uppgifter under analys lämnas tomma.

#### Fara

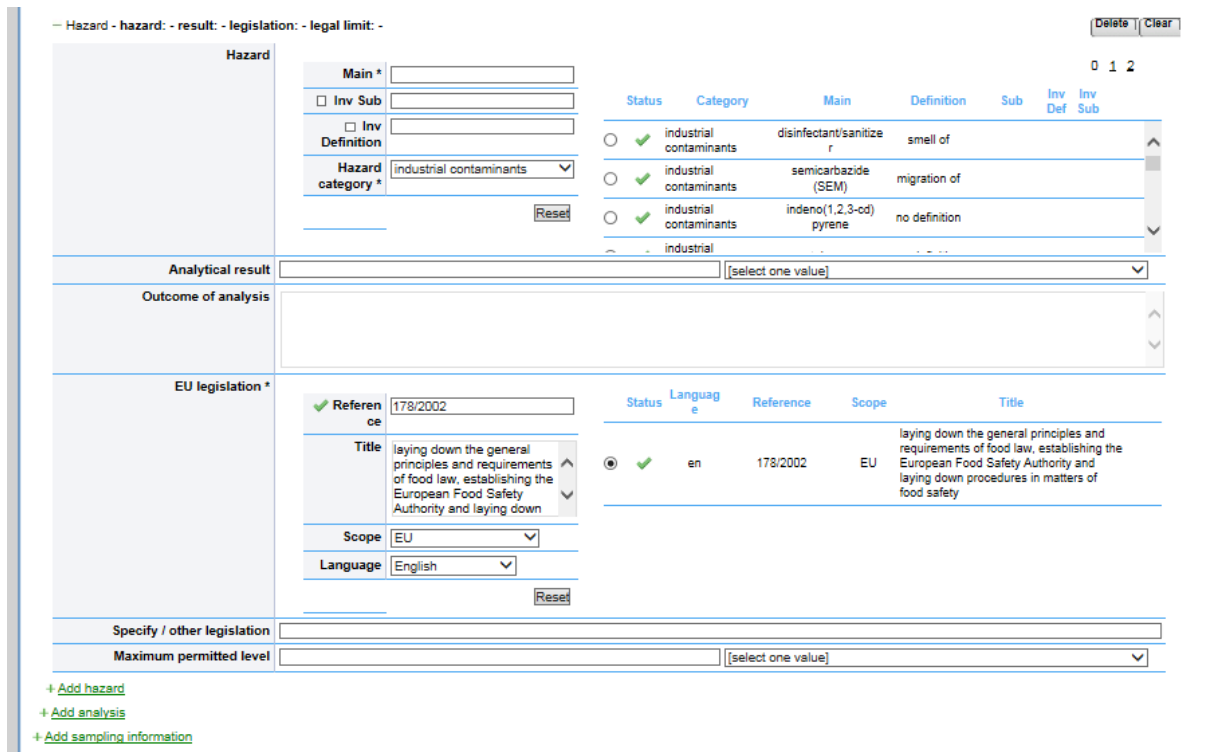

När du fyllt i den första delen i blocket provtagning ska du fortsätta inom blocket och ange information om faran genom att klicka på Add hazard.

Denna del kan användas för att specificera faror som analyserats fram eller som identifierats vid visuell kontroll.

Faran finns förmodligen redan inlagd, försök finna den fara du vill ange genom filtrering. Filtrera fram din önskade fara genom att:

- först ange rätt kategori av fara
- Om du inte direkt ser din fara i listan till höger fortsätter du filtreringen genom att bit för bit ange information i de andra rutorna. Börja då förslagsvis med namnet på faran (Main).

En användare kan inte lägga till nya faror i dessa fält, det kan bara kommissionen. Hittar du inte den fara som du söker kan du ange den i sektionen Risk i rutan Fara som är observerad (Hazards observed)

• Fara (Hazard) Namnet på faran (Main) (Inv Sub) (Inv Definition) Kategori av fara (Hazard category)

Det finns många olika kategorier av faror. Det är inte bara analyserade faror som kan anges här. Kategorier av faror som finns tillgängliga är:

- GMO / nya livsmedel (GMO/novel food)
- transmissibla spongiforma encefalopatier TSE (TSE:s)
- förfalskning/fusk (adulteration/fraud)
- allergener (allergens)
- biokontaminanter (biocontaminants)
- biotoxiner (biotoxins (other))
- kemisk sammansättning (chemical contamination (other))
- sammansättning (composition)
- livsmedelstillsatser (food additives and flavourings)
- främmande föremål (foreign bodies)
- tungmetaller (heavy metals)
- industriella föroreningar (industrial contaminants)
- märkning saknas/ofullständig/felaktig (labelling absent/incomplete/incorrect)
- migrering (migration)
- mykotoxiner (mycotoxins)
- icke patogena mikroorganismar (non-pathogenic micro-organisms)
- inte bestämd (not determined (other))
- organoleptiska aspekter (organoleptic aspects)
- defekt eller felaktig förpackning (packaging defective/incorrect)
- parasitangripet (parasitic infestation)
- patogena mikroorganismer (pathogenic micro-organisms)
- bekämpningsmedelsrester (pesticide residues)
- dåliga eller otillräckliga kontroller (poor or insufficient controls)
- strålning (radistion)
- rester från veterinärmedicinska läkemedel (residues of veterinary medicinal products)

När du angett faran fortsätter du och fyller i den information du har kring:

- Analysresultet (Analytical result)
- Slutsatser från analysen (Outcome of analysis) Beskriv resultatet kvalitativt, till exempel "påvisad salmonella".
- EU lagstiftning (EU legislation) Skriver du lagstiftningens referensnummer så fylls resten i automatiskt om det är en EU-gemensam lagstiftning. Lagstiftningens referensnummer (Reference) Titeln (Title) Omfattning (Scope) Språk (Language)
- Specificera annan lagstiftning (Specify other legislation) Om det finns behov ange annan lagstiftning som inte finns tillgänglig i iRASFF. Det kan till exempel vara nationella regler.
- Maximal tillåten nivå (Maximum permitted level) Ange gränsvärde om sådant finns.

## Blocket spårbarhet

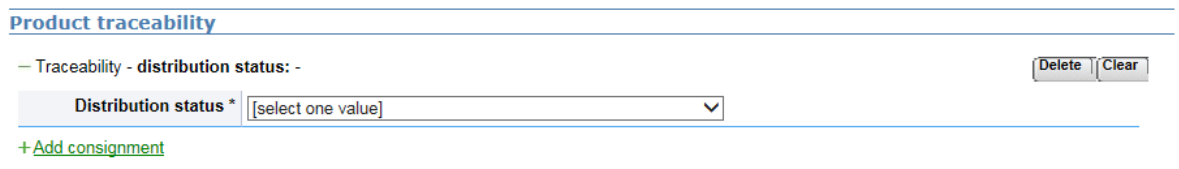

Spårbarheten är viktig för att snabbt kunna sprida informationen till de berörda. Du börjar detta block genom att fylla i den nu kända informationen kring distributionen av den aktuella batchen.

Spårbarhet (Traceability)

Distributionsstatus (Distribution status)

Denna uppgift ska utgå från den information myndigheten som skapar meddelandet har. Om produkten inte spridits vidare till andra medlemsländer från den livsmedelsföretagare ni bedrivit kontroll hos är det detta som ska meddelas. Om det ännu är oklart uppges detta. Undvik alltså att spekulera om hur det kan vara på annat håll.

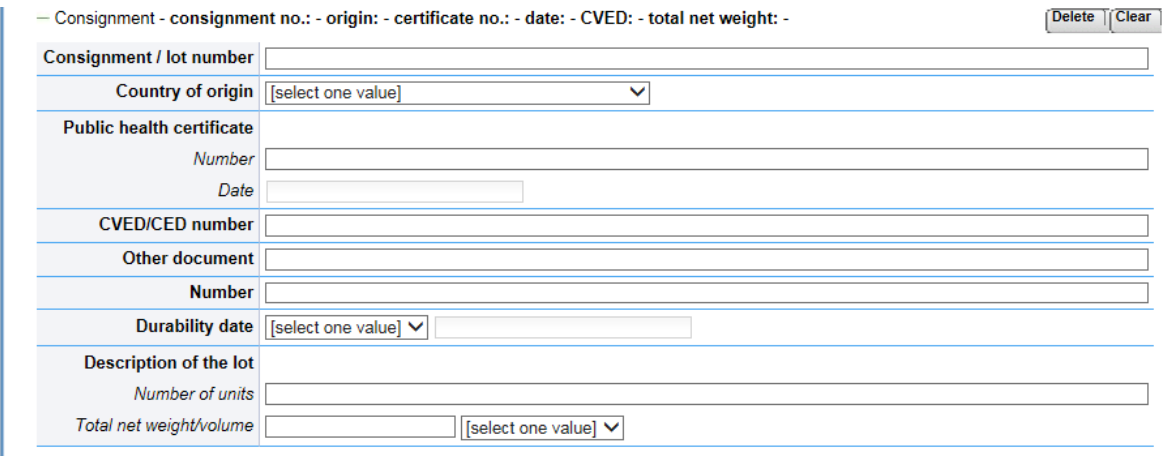

Sedan följer uppgifter om själva sändningen. Fyll i de uppgifter du har tillgängliga.

Sändning (Consignment)

- Sändnings/lotnummer (Consignment/lot number)
- Ursprungsland (Country of origin)
- Hälsocertificat (Public health certificate)
	- (Number)
	- (Date)
	- Anger du något här blir både nummer och datum obligatoriska.
- CVED/CED-nummer (CVED/CED number)
- Andra dokument (Other document)
- Nummer (Number)
- Hållbarhetsdatum (Durability date)
- Beskrivning av batchen (Description of the lot)
	- Antal enheter (Number of units)
	- Totala nettovikten/volymen (Total net weight/volume)

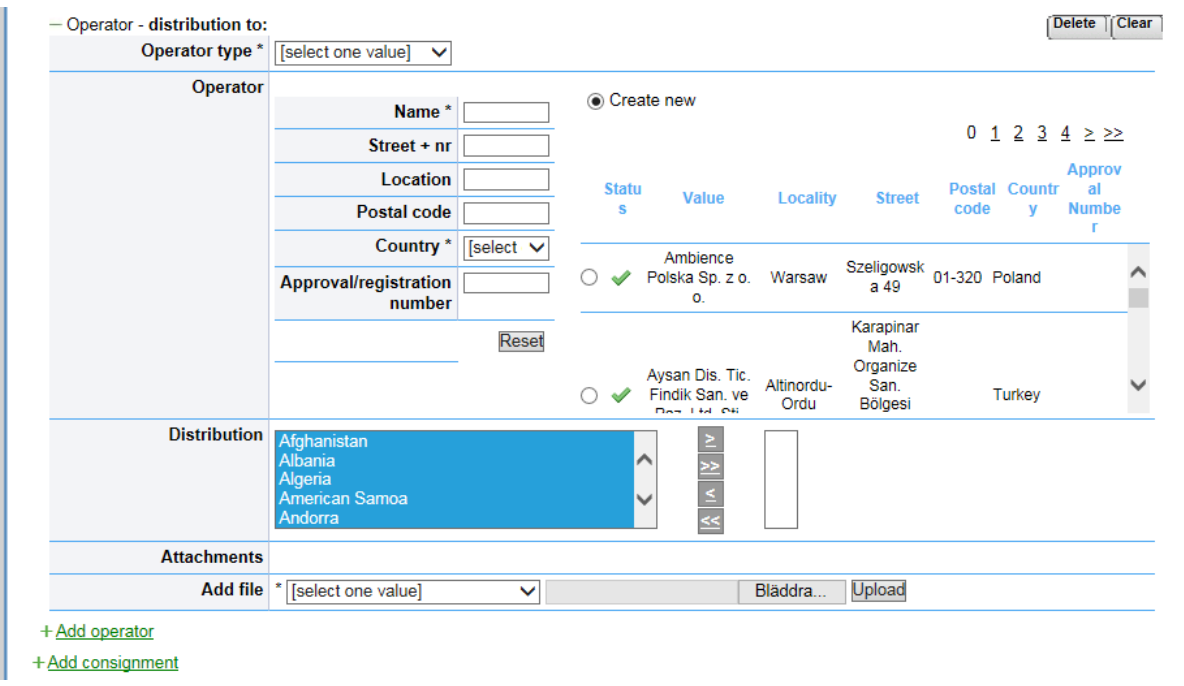

Sedan finns plats för att ange information kring de huvudsakliga livsmedelsföretagarna. Om det är ett företag som har spritt den aktuella batchen till många företag anges det företag som distribuerat livsmedlet här. Mottagarna kan anges i en separat distributionslista som laddas upp i blocket Adderade filer.

#### [Distributionslista](https://kontrollwiki.livsmedelsverket.se/artikel/332/viktiga-kontaktuppgifter-lankar-och-dokument#Distributionslista)

Om du anger flera livsmedelsföretag, börja med producenten eller det företag som är närmast producenten i livsmedelskedjan av de företag som du vet om. Du lägger till flera företag genom att klicka på Add operator.

- Verksamhetstyp (Operator type) Ange om livsmedelsföretaget exempelvis är producent, importör, återförsäljare.
- Livsmedelsföretag (Operator)
	- Namn (Name)
	- Gatuadress nummer (Street + nr)
	- Postort (Location)
	- Postnummer (Postal code)
	- Land (Country)
	- Godkännandenummer (Approval/registration number)

På raden för godkännandenummer får myndigheten gärna ange företagets behöriga kontrollmyndighet.

För att undvika att lägga upp dubbletter av livsmedelsföretag i iRASFF ska du först undersöka om det företag du tänker informera om redan finns upplagt. Det kan du göra genom att fylla i information bit för bit:

- 1. Ange först land.
- 2. Ange sedan någon annan uppgift (namn, adress och så vidare), finns någon liknande uppgift försöker iRASFF hjälpa dig på vägen.
- 3. Är företaget redan upplagt kommer det synas som ett val i listan till höger, markera då rätt företaget så fylls resten av uppgifterna i automatiskt.
- 4. Finns inte företaget sedan tidigare fyller du i alla uppgifter och ett nytt företag läggs upp i iRASFF.
- Distribution (Distribution)

Om det företag som du beskriver har skickat produkten till ett företag i ett eller flera andra länder land anger du det/dem genom att markera landet och sedan flytta över dem till den högra rutan med hjälp av pilarna. Tips, flera länder kan flyttas över samtidigt om du håller Ctrl intryckt under markeringen.

Vid distribution inom Sverige uppger du Sverige som land.

- Bifogade filer (Attachments) Här syns de filer som du laddar upp i funktionen (Add file) nedanför.
- Ladda upp filer (Add file) Ange vilken typ av dokument som du laddar upp, exempelvis en bild, en faktura eller en lista över mottagare. Leta rätt på det dokument som du önskar ladda upp och välj sedan Upload.

# Blocket åtgärder

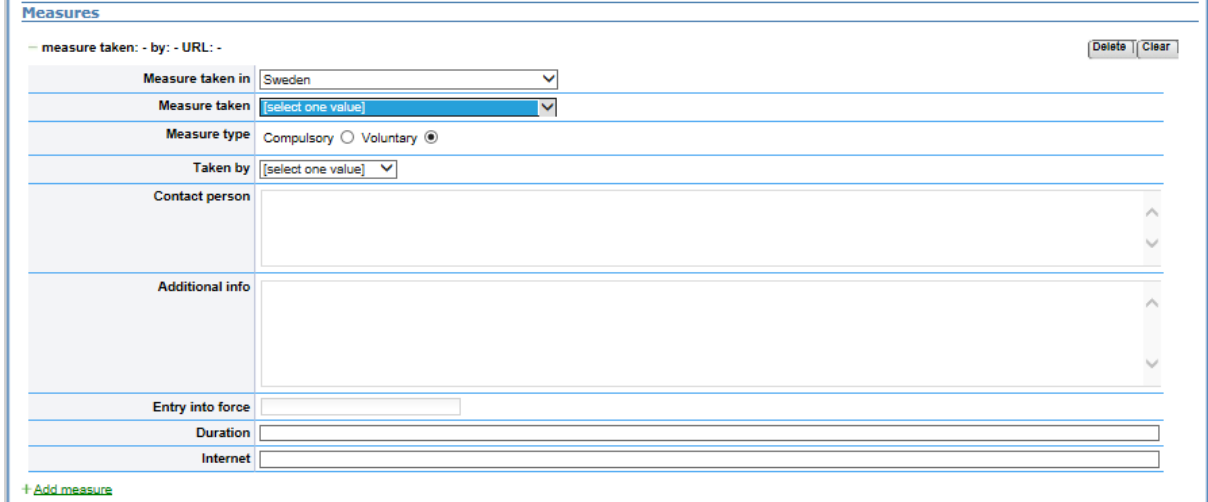

Åtgärderna är viktiga för att kunna se om de osäkra livsmedlen är kvar på marknaden.

Vidtagna åtgärder (Measures taken)

- Åtgärder vidtas i (Measure taken in) Ange vilket land åtgärderna vidtas.
- Vidtagna åtgärder (Measure taken) Ange vilken typ av åtgärd som vidtas, exempelvis återkallande, ommärkning eller återtransport till avsändaren.
- Typ av åtgärd (Measure type) Ange om den obligatoriska åtgärden beslutades av myndigheten eller om det är en frivillig åtgärd av företaget.
- Utförd av (Taken by) Ange vem som utfört åtgärden.
- Kontaktperson (Contact person) Ange vem som är kontaktperson på myndigheten kring åtgärden. Det går bra att enbart uppge myndighetens officiella namn och epost-adress.
- Ytterligare information (Additional info)
- Ikraftträdande (Entry into force) Ange när åtgärden trätt i kraft eller kommer att träda i kraft.
- Varaktighet (Duration) Ange åtgärdens varaktighet.
- Internet (Internet)

Om det finns information om åtgärden tillgänglig på webbsidor anger du URL-adressen till sidan här. Det handlar exempelvis om information om ett återkallande av produkt på företagets webbsida.

Om flera åtgärder vidtas så beskriver du dem genom att öppna ytterligare en ruta för åtgärder genom att klicka på + Add measure.

# Relaterade produkter

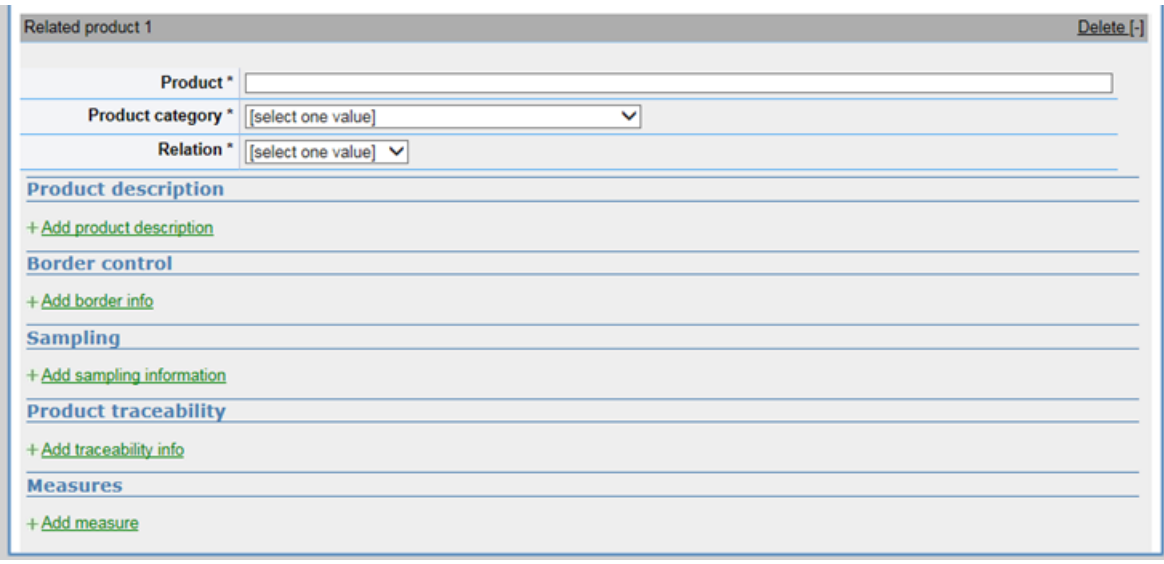

Om det finns relaterade produkter kan de föras in i samma meddelande. Det kan handla om en råvara som gått vidare till helt andra företag och där ingått i andra produkter. Exempelvis skulle meddelandet kunna baseras på ett mjöl med aflatoxiner som sedan gått vidare till att ingå i bröd, snacks och pasta som produceras vid helt olika företag och som alla har sina egna distributionsvägar.

Relaterade produkter (Realated product)

- Produkt (Product)
- Produkt produktkategori (Product category)
- Relation (Relation)

Senast uppdaterad 21 mars 2025 Ansvarig grupp ROR\_LH